# Entspann dich mal!

Mit echtflexiblem Fernsehen.

## **B** echtschnell

Benutzeranleitung Serienaufzeichnung

## **B** echtschnell

## Benutzeranleitung

## Planen der Aufnahme kommender Serienfolgen

Für Serien gibt es ein Werkzeug, mit dem Sie mehrere Aufnahmen von Folgen planen können, ohne dass Sie durch den Programmführer scrollen müssen um kommende Folgen zu finden.

Mit demselben Werkzeug ist es außerdem möglich Erinnerungen für bevorstehende Folgen festzulegen und die Wiedergabe von Episoden - sofern diese noch zur Wiedergabe verfügbar sind - anzusehen.

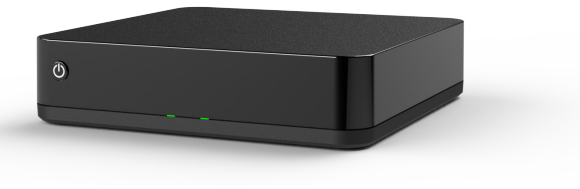

1

#### Inhalt S.2 Auswählen einer Serie für die Planung mehrerer Aufnahmen mit Hilfe des Programmführers Planung mehrerer Aufnahmen mit Hilfe der Folge einer Serie die Sie gerade sehen Planen von Aufzeichnungen mehrerer Folgen einer Serie mit Hilfe der Seite "Mehr Infos" Sich an eine kommenden Folge erinnern lassen Eine verfügbare Folge erneut abspielen S.5 S.6 S.8 S.9

### Auswählen einer Serie für die Planung mehrerer Aufnahmen mit Hilfe des Programmführers

Wählen Sie im Menü "Programm", drücken Sie "OK", um den Programmführer zu öffnen.

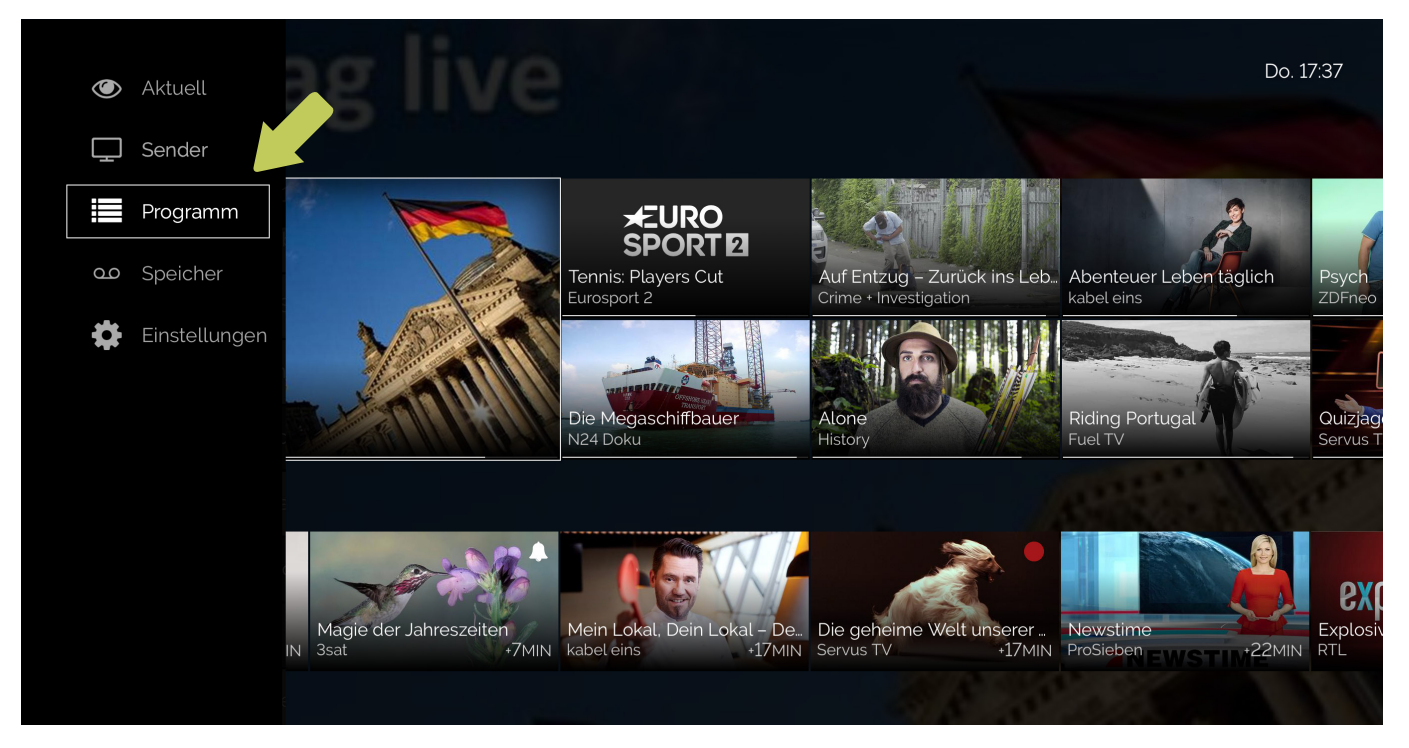

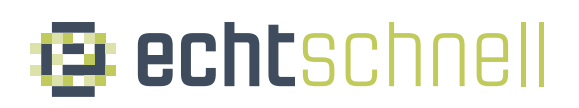

#### Wählen Sie "Alle TV" und drücken Sie "OK".

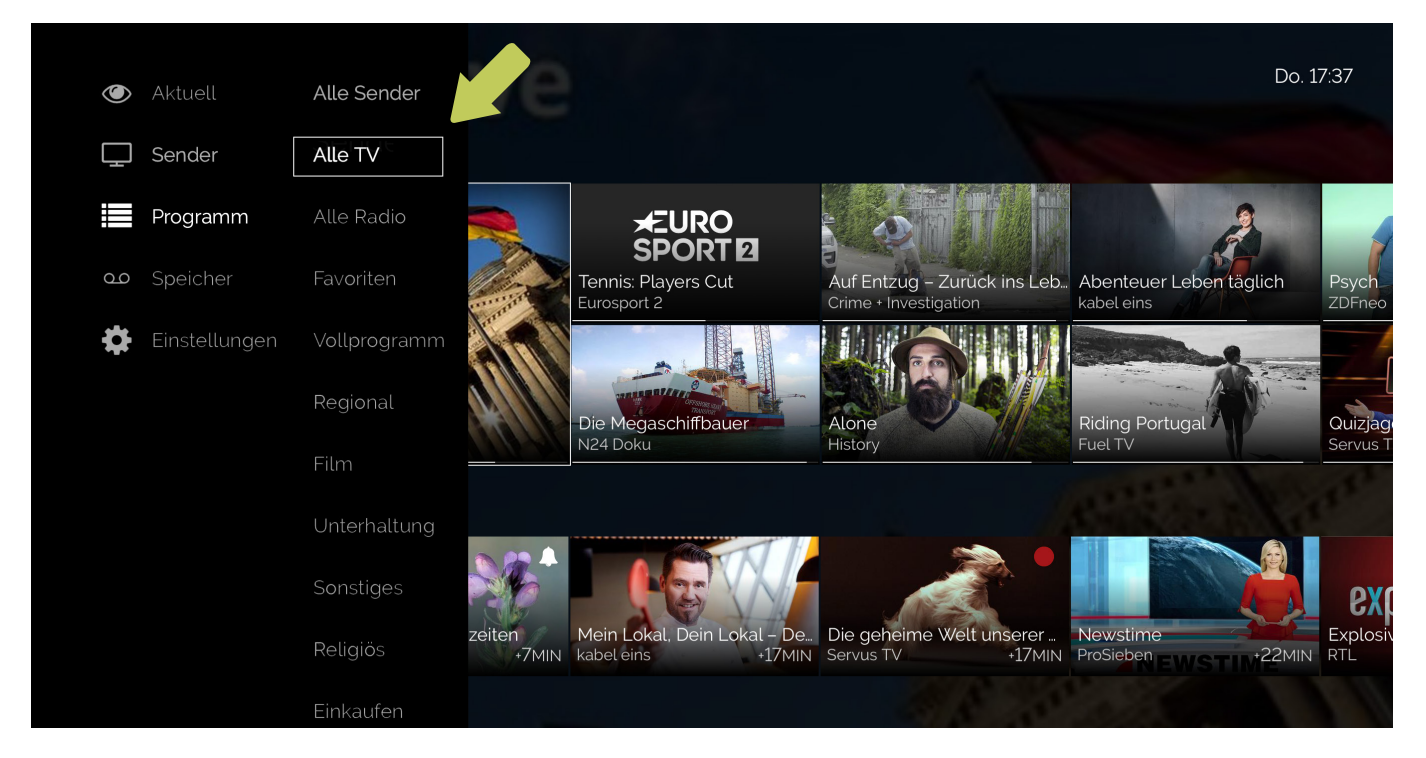

### Der Programmführer wird geöffnet.

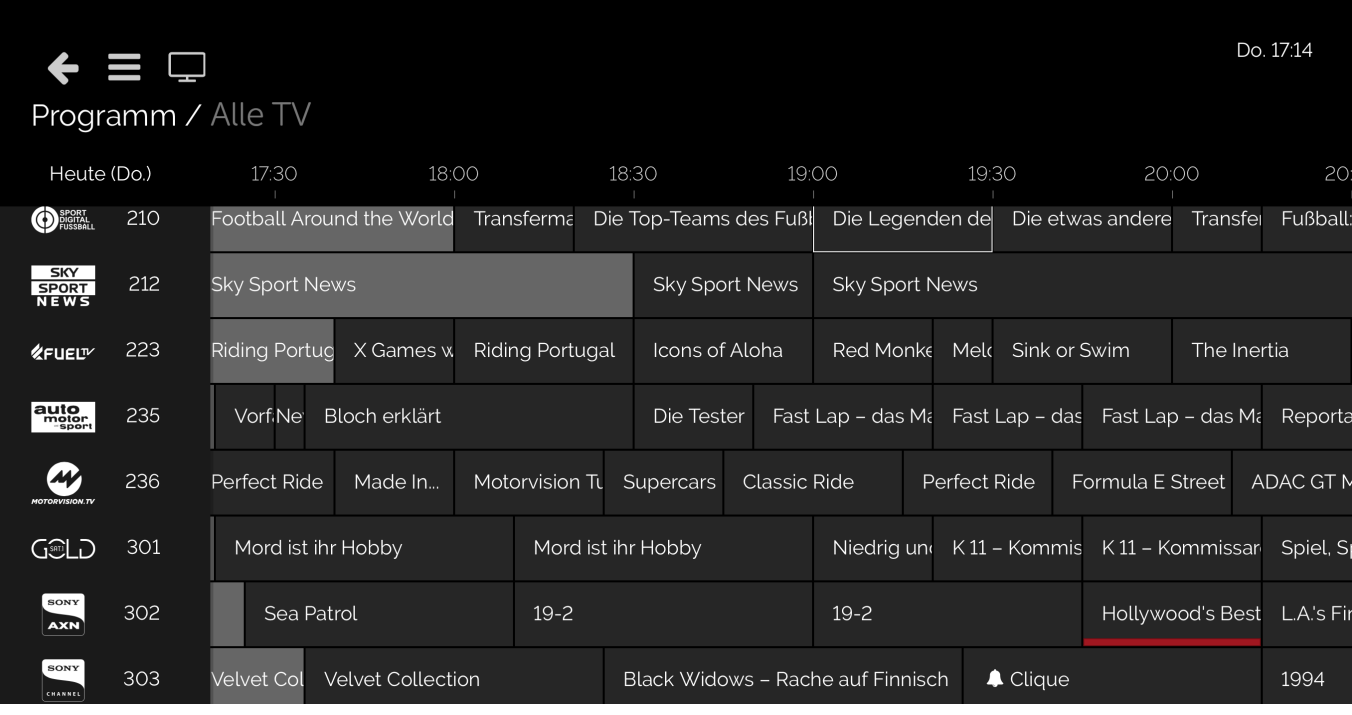

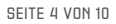

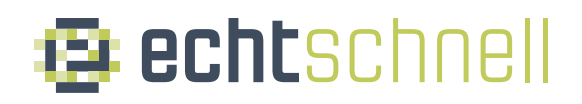

Suchen und markieren Sie eine Folge der Serie, für die Sie die Aufzeichnung mehrerer Folgen planen möchten. Hier wählen wir die Serie "Wer weiß denn sowas?" aus.

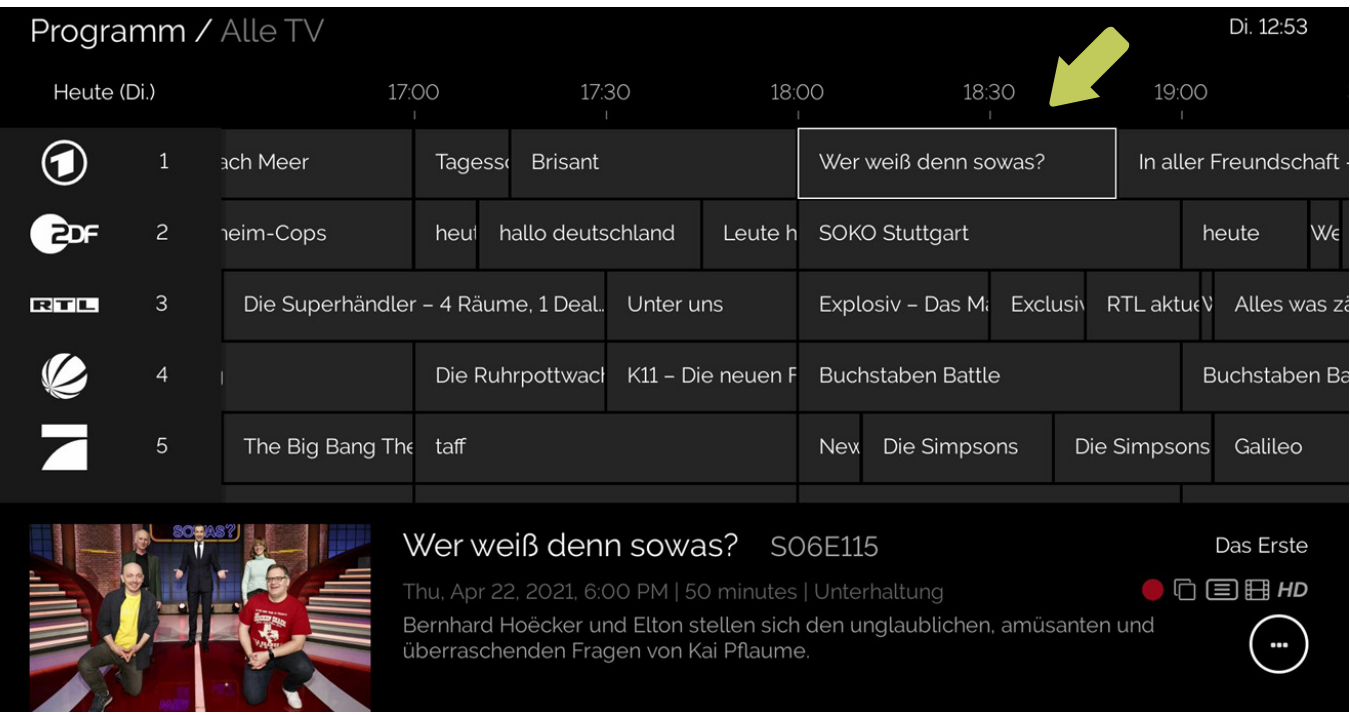

#### Drücken Sie .. OK"

#### Am unteren Bildschirmrand wird die Symbolleiste geöffnet

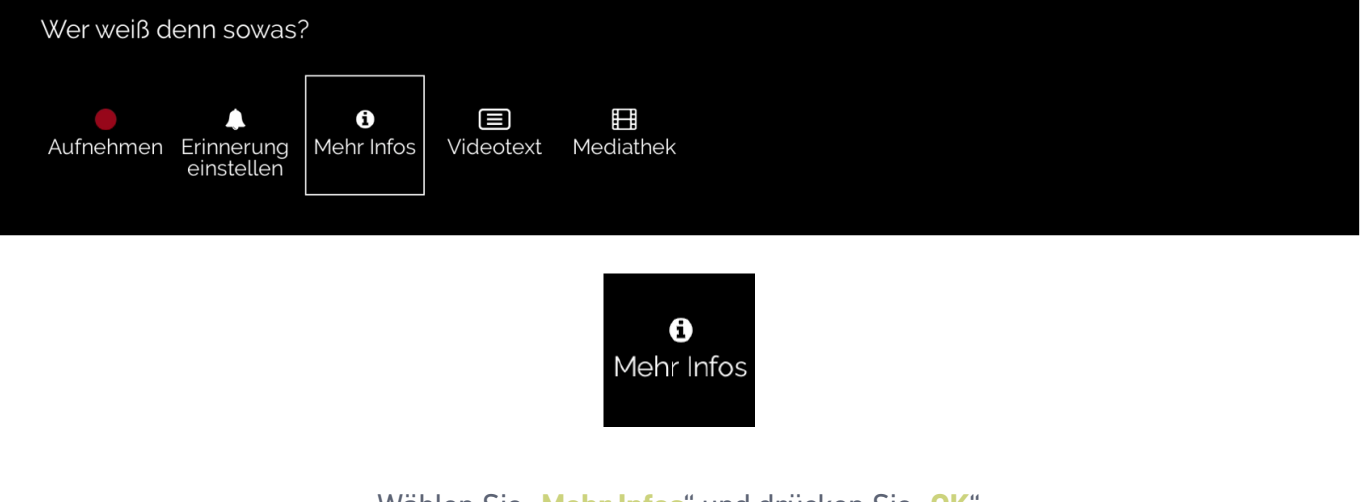

Wählen Sie "Mehr Infos" und drücken Sie "OK" Die Seite "Mehr Infos" wird geöffnet.

In Kapitel 3 erfahren Sie, wie Sie Aufnahmen mehrerer Folgen einer Serie planen.

## **B** echtschnell

## Planung mehrerer Aufnahmen

er Pronung memerer Aurnomnen<br>2 mit Hilfe der Folge einer Serie die Sie gerade sehen

Während des Anschauens einer Folge oder einer Wiederholung, drücken Sie "OK"

Der Mini-Leitfaden wird geöffnet.

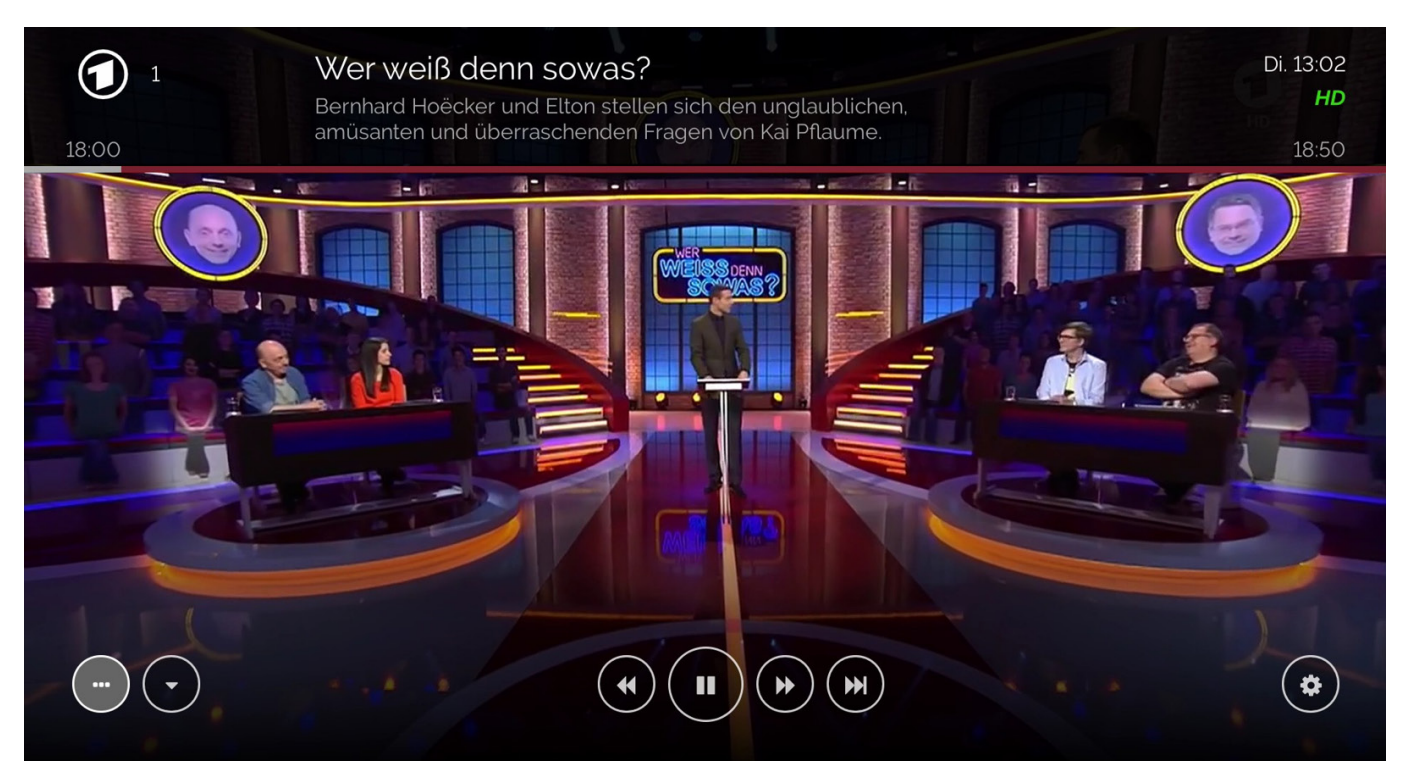

Scrollen Sie zum Symbol (...) ganz links und drücken Sie "OK"

Am unteren Bildschirmrand wird die Symbolleiste geöffnet.

Symbolleiste, die beim Ansehen einer Wiederholung einer Folge angezeigt wird:

Symbolleiste, die angezeigt wird, wenn Sie einen Live-Stream einer Folge ansehen, oder eine bevorstehende Folge im Programm Guide auswählen.

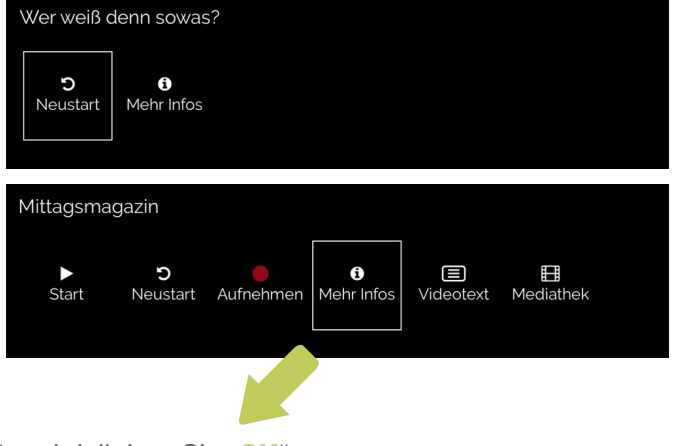

Wählen Sie "**Mehr Infos**" und drücken Sie "**OK**" Die Seite "Mehr Infos" wird geöffnet.

In Kapitel 3 erfahren Sie, wie Sie Aufnahmen mehrerer Folgen einer Serie planen.

## **Exechtschnell**

### Planung von Aufzeichnungen mehrerer Folgen einer Serie and Pronong von Aurzeichnunge<br>3 Mit Hilfe der Seite "Mehr Infos"

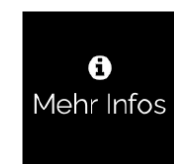

### Wählen Sie "**Mehr Infos**" und drücken Sie "**OK**" Die Seite "Mehr Infos" wird geöffnet.

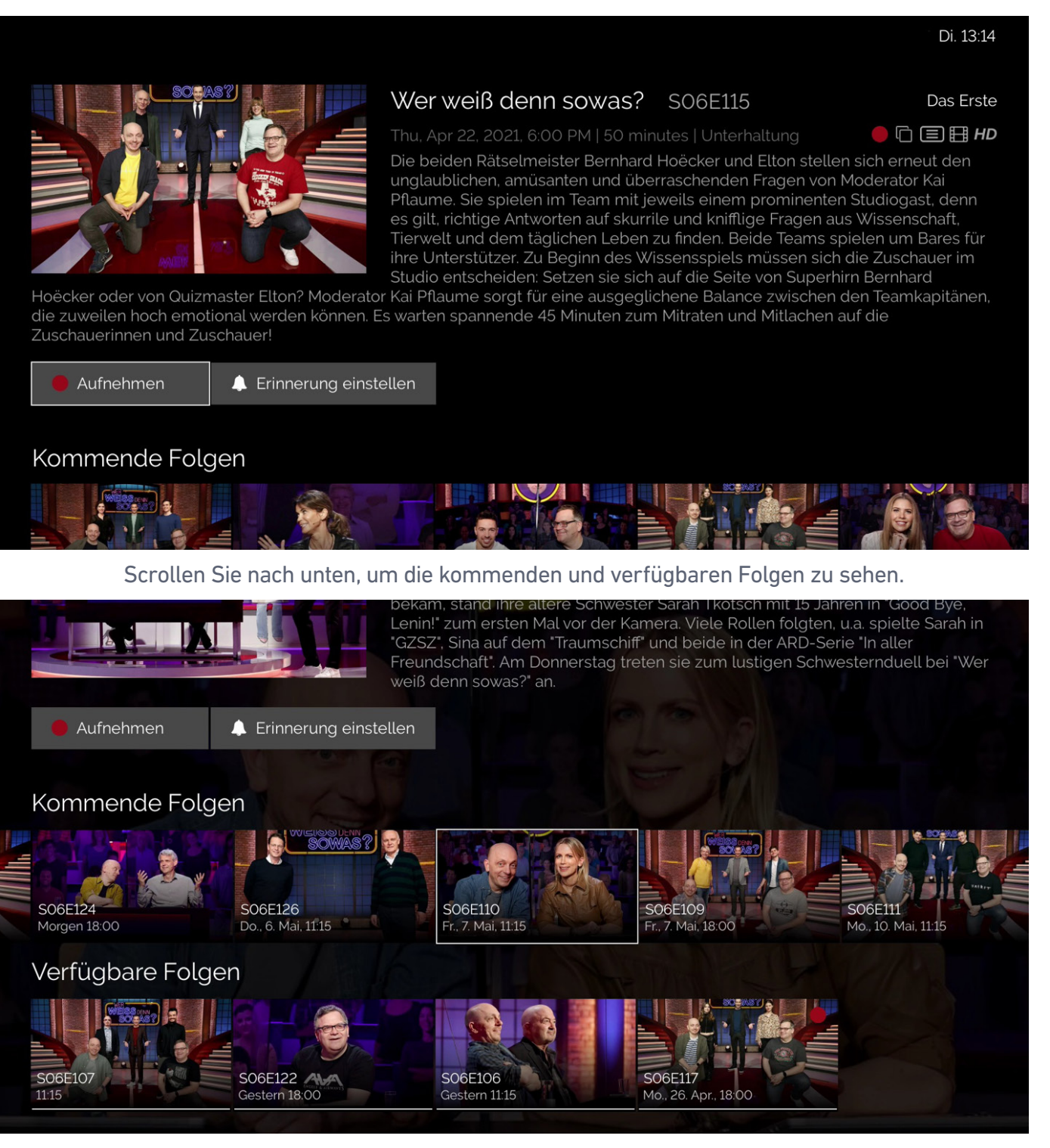

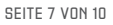

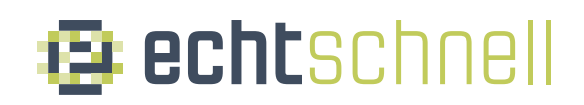

### Wählen Sie die kommende Folge aus, die Sie aufnehmen möchten und drücken Sie "OK". Die Symbolleiste wird geöffnet

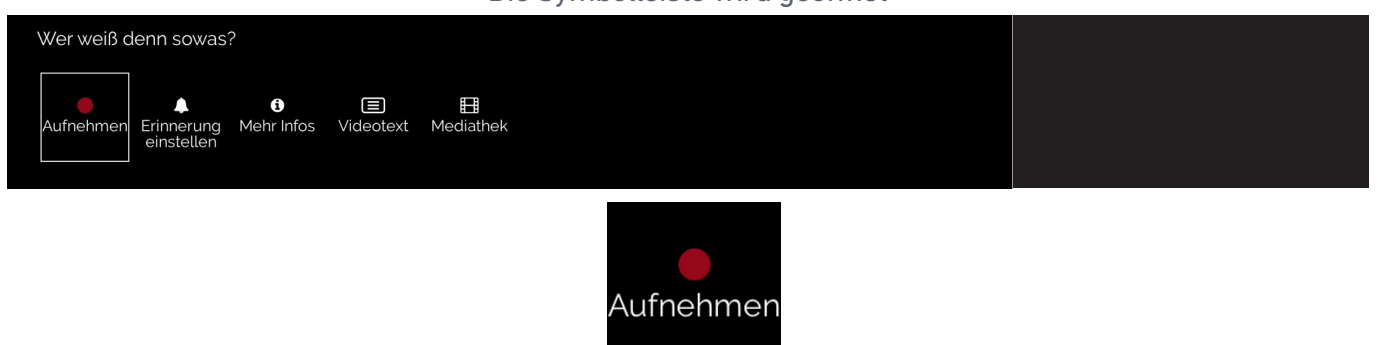

Wählen Sie "Aufnehmen" und drücken Sie "OK", um die Folge zu "Geplante Aufnahme" hinzuzufügen.

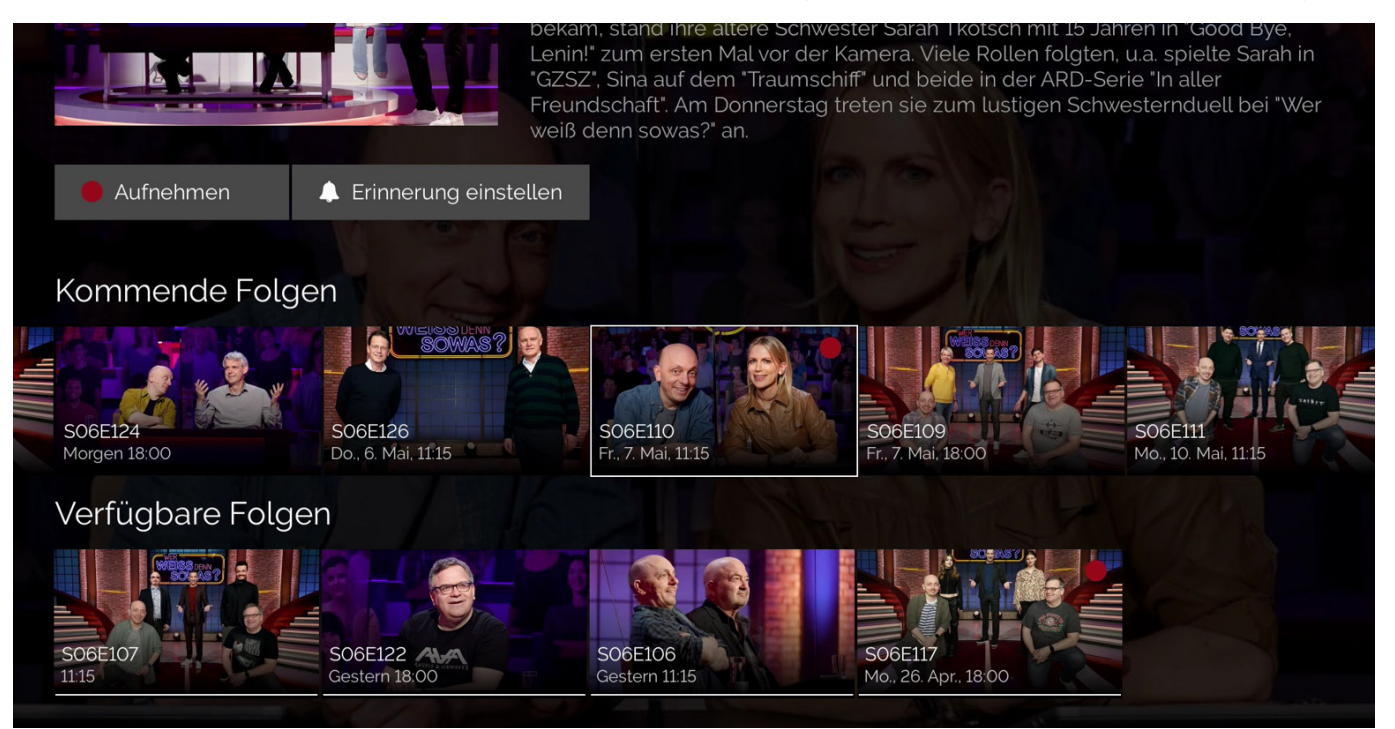

Der rote Punkt zeigt an, dass die Aufnahme dieser Folge geplant ist.

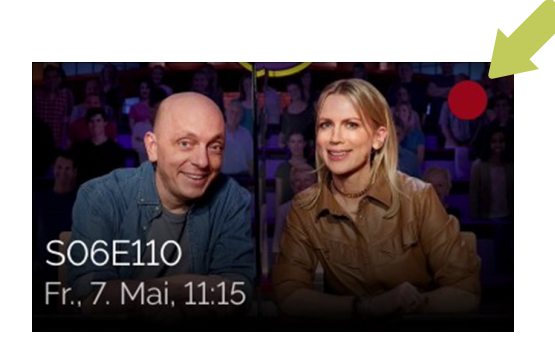

## **B** echtschnell

## Alternativ

Wählen Sie die Folge aus, für die Sie die Aufnahme planen möchten und drücken Sie die rote Taste "Aufnehmen" auf Ihrer Fernbedienung.

#### Die Folge ist nun in der Liste "Geplante Aufnahmen" zu sehen

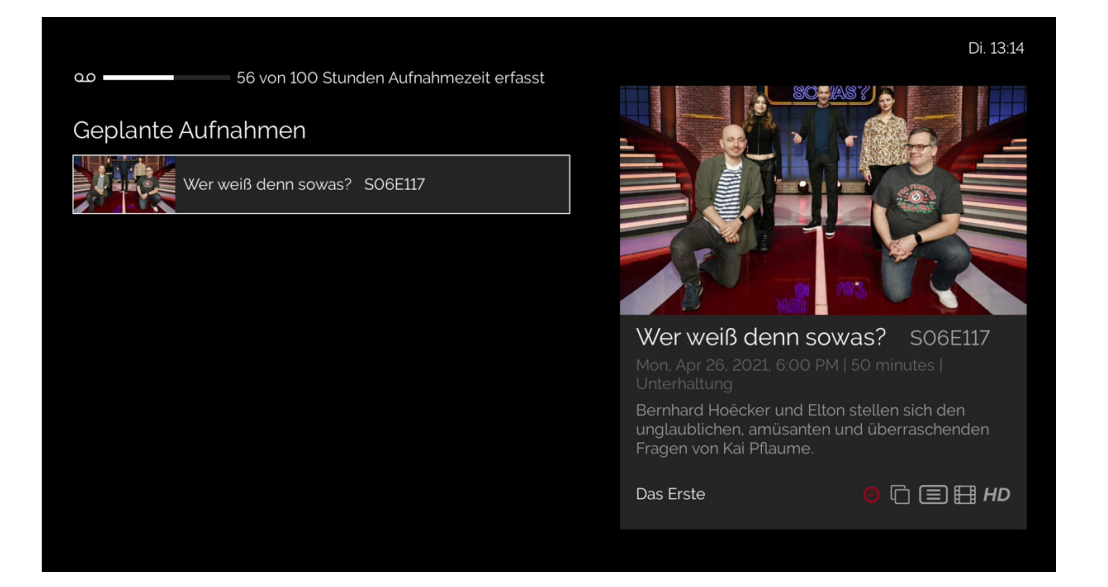

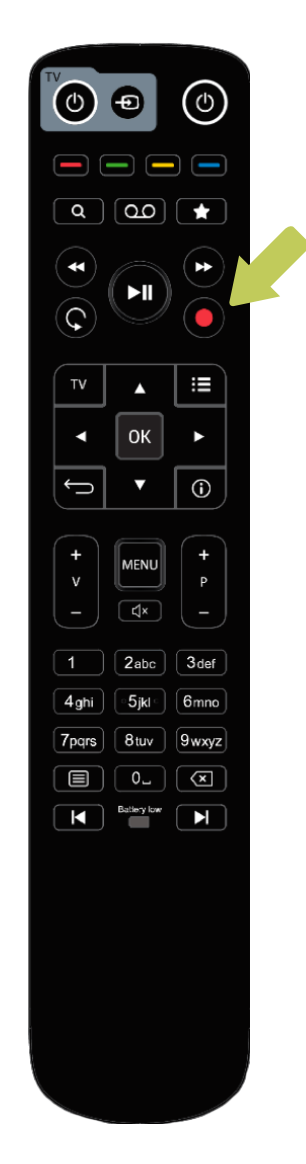

## 4 Sich an eine kommende Folge erinnern lassen

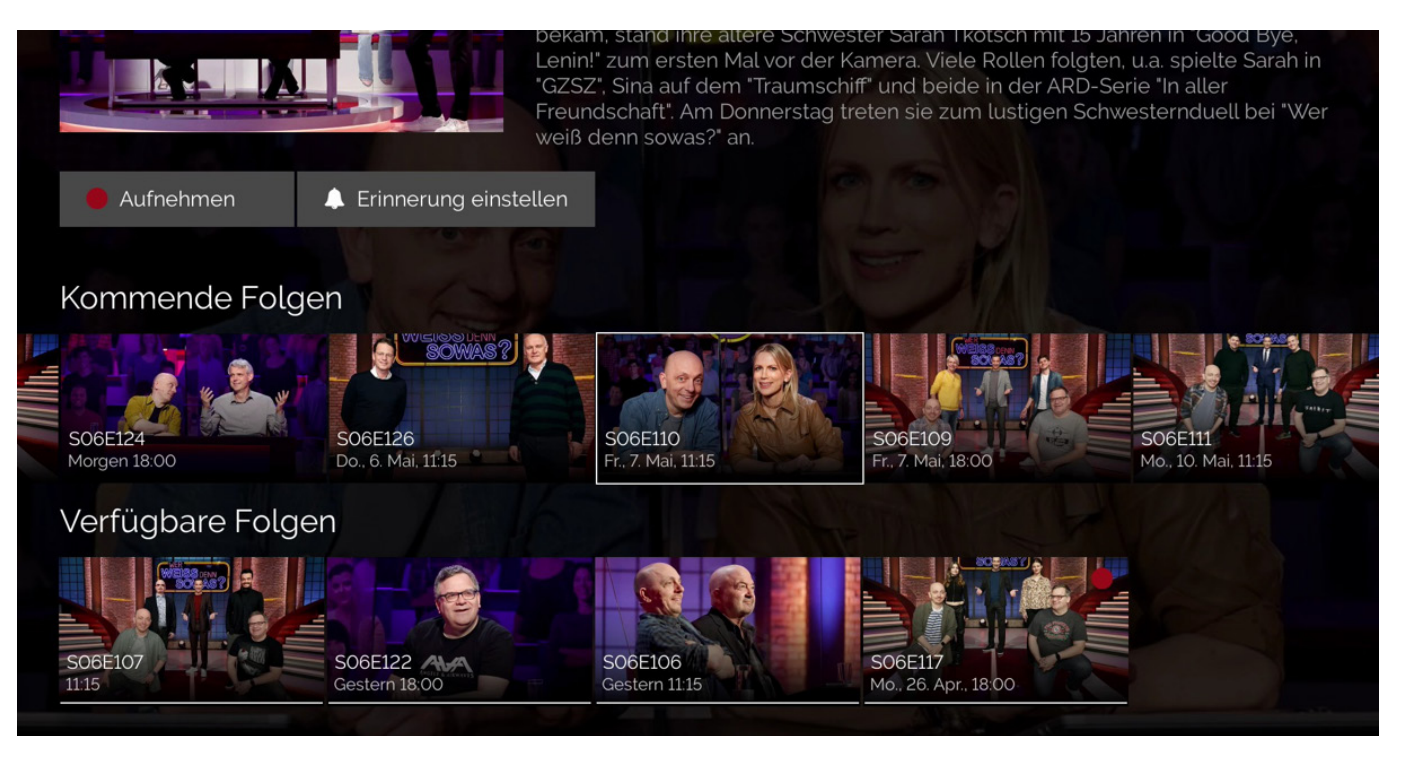

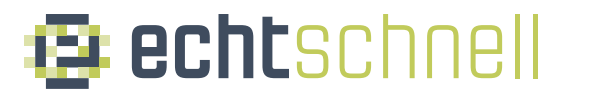

Wählen Sie eine kommende Folge aus, an die Sie erinnert werden möchten und drücken Sie "OK". Die Symbolleiste wird geöffnet.

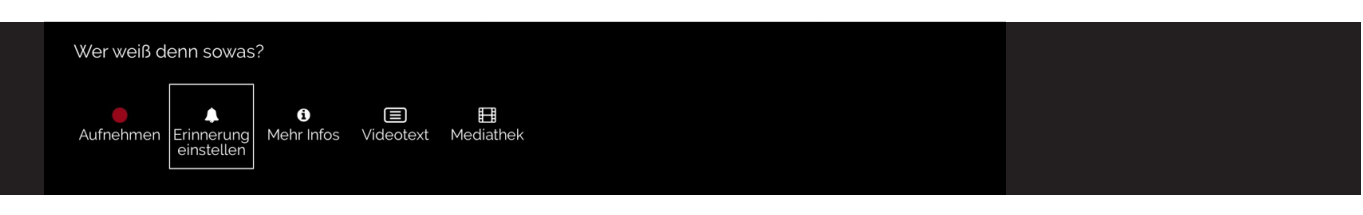

Wählen Sie "Erinnerung Einstellen" und drücken Sie "OK".

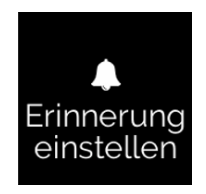

Das Symbol "Erinnerung ist eingestellt" wird angezeigt.

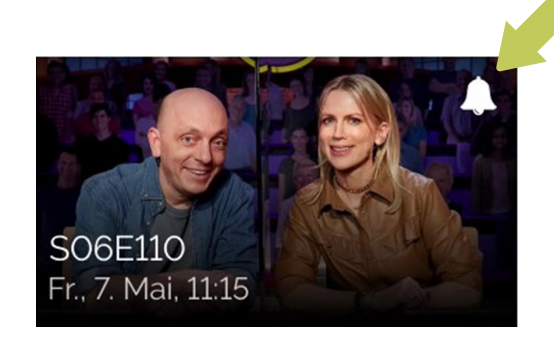

## 5 Eine verfügbare Folge erneut abspielen

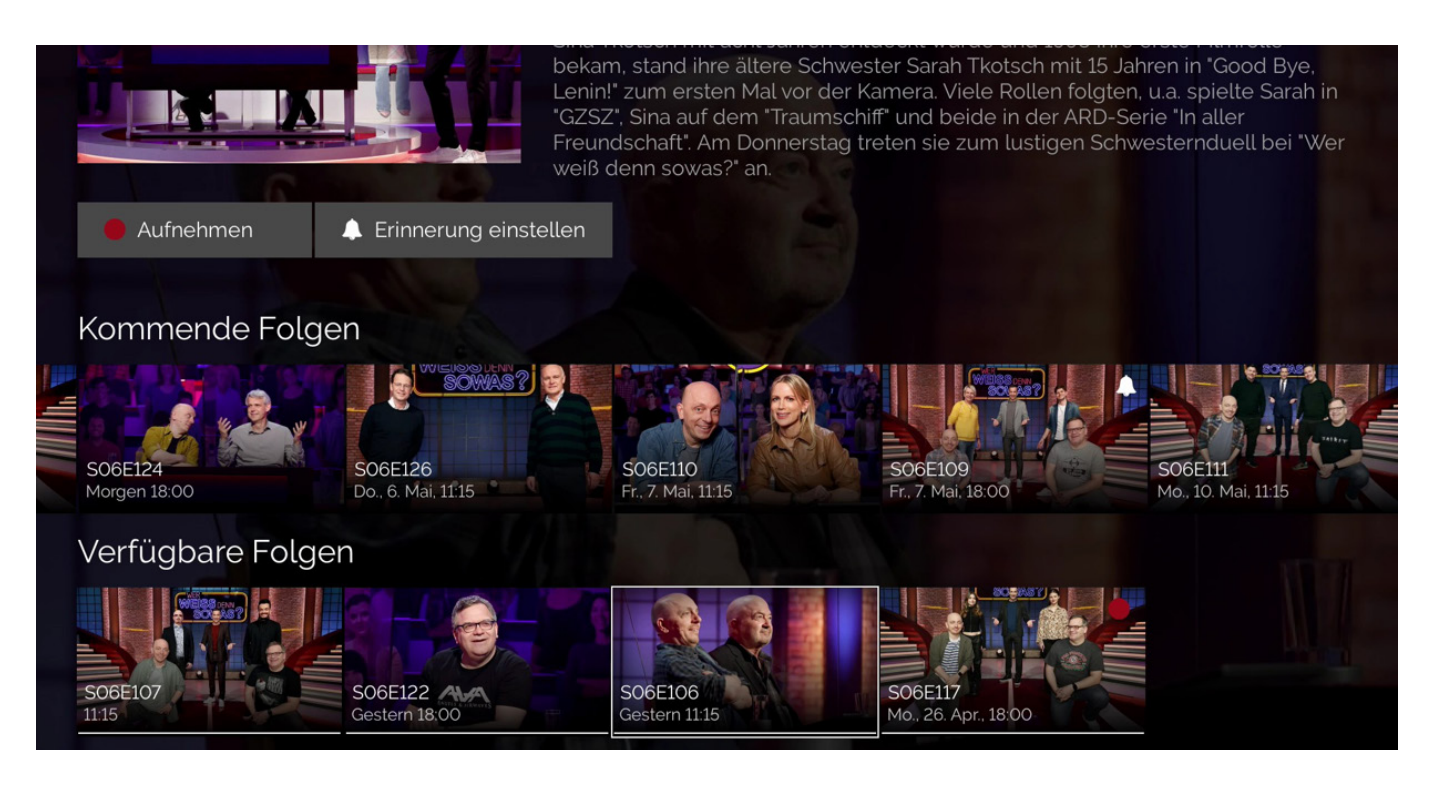

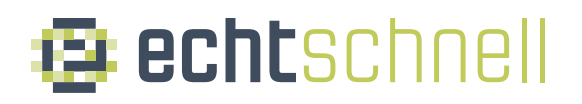

### Wählen Sie eine verfügbare Folge aus und drücken Sie "OK" Die Symbolleiste wird geöffnet

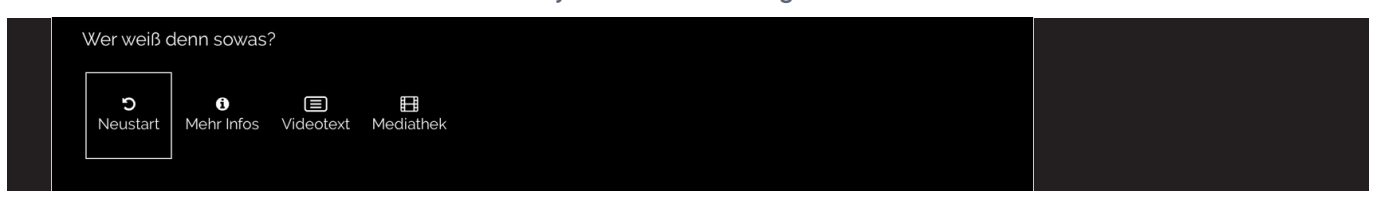

### Wählen Sie "Neustart" und drücken Sie "OK"

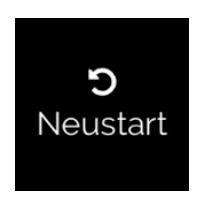

Die Wiederholung der verfügbaren Folge beginnt.

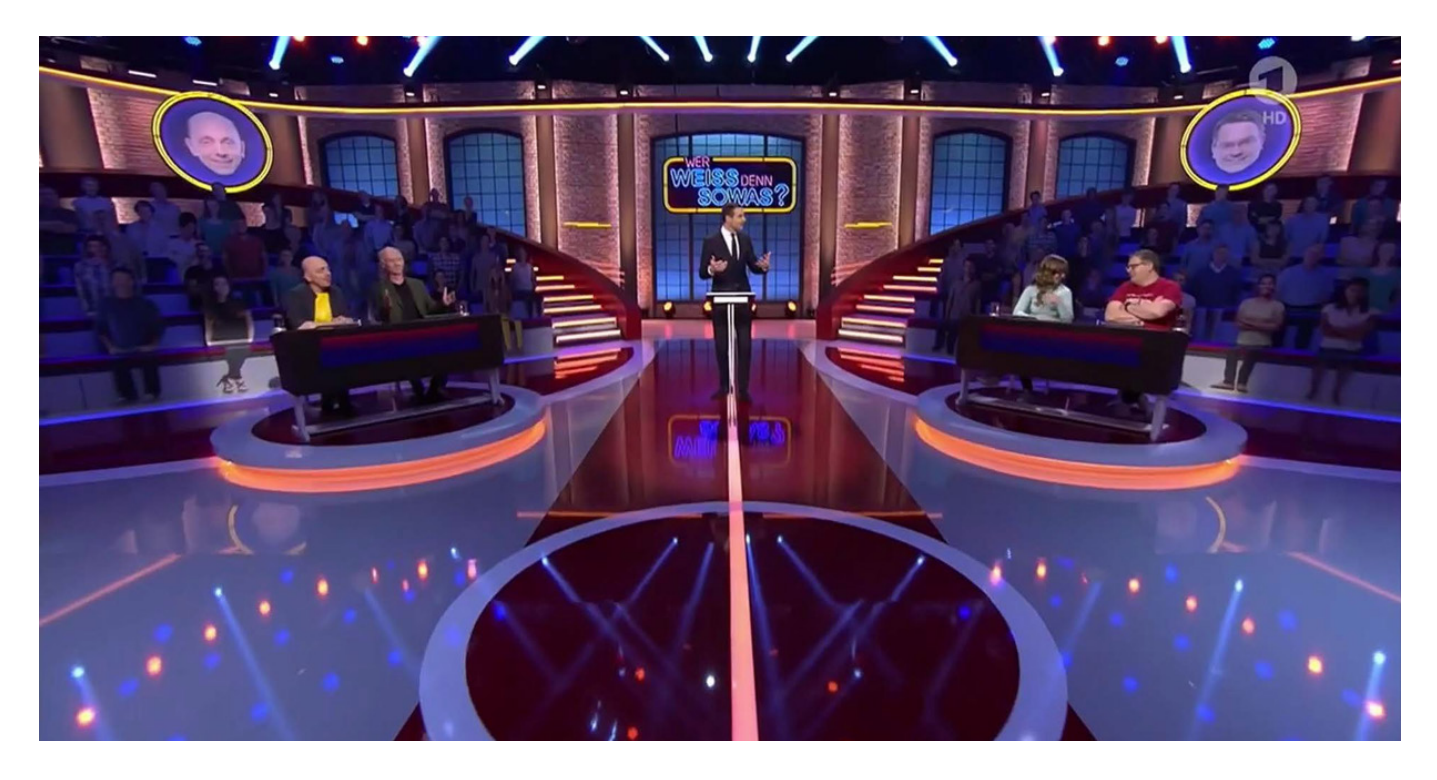